# USO DEL CUADERNO DE SÉNECA **PARA EVALUAR POR CRITERIOS**

# LOS PERFILES PARA UTILIZAR SÉNECA

- **Coordinadores de competencias clave** podrá desarrollar las funciones de los jefes o las jefas de los departamentos
- **Evaluadores** los profes que utilizan Séneca para evaluar
- **Elaboradores** los profes del centro que deberán abordar las programaciones didácticas de cada una de las áreas/materias impartidas en el centro. Los designan los jefes de departamento así: **Alumnado / Evaluación / Currículo por competencias /Programaciones didácticas/Configuración** (pinchando en un curso…). La lista de personal docente que se

presentará en el listado serán los **Evaluadores** y que no sean **Coordinadores** 

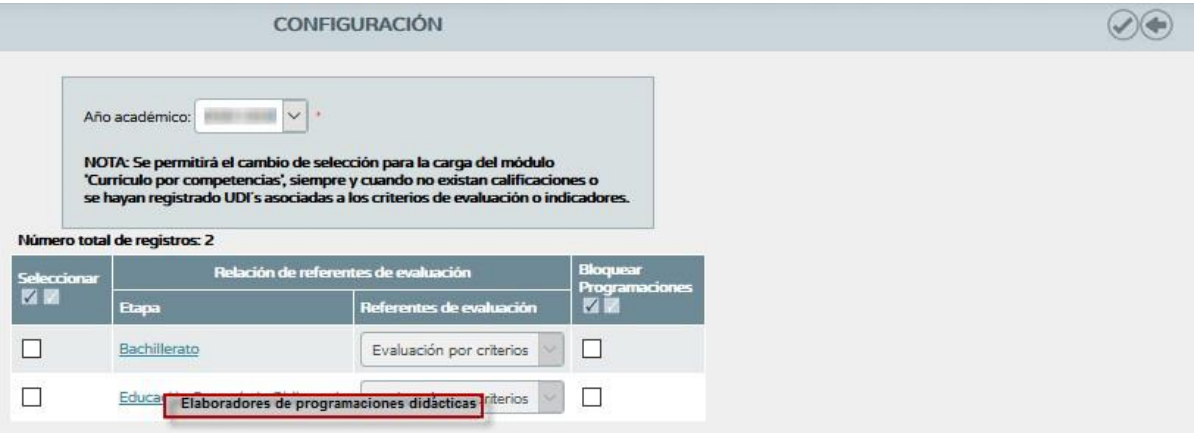

# **CÓMO CARGAR LOS GRUPOS**

Para poder utilizar el cuaderno hay que cargar los grupos a los que se les da clase. La ruta es la siguiente:

#### **Alumnado / Seguimiento de clase/ Mis alumnos y alumnas/ Grupo de alumnos**

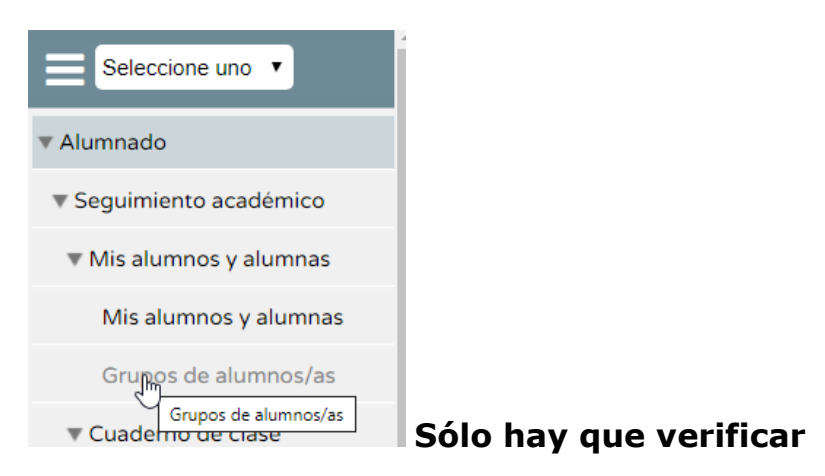

## **1.- PARÁMETROS**

La ruta para definir las categorías será la siguiente: **Alumnado / Seguimiento de clase/ Cuaderno de clase/ Parámetros**

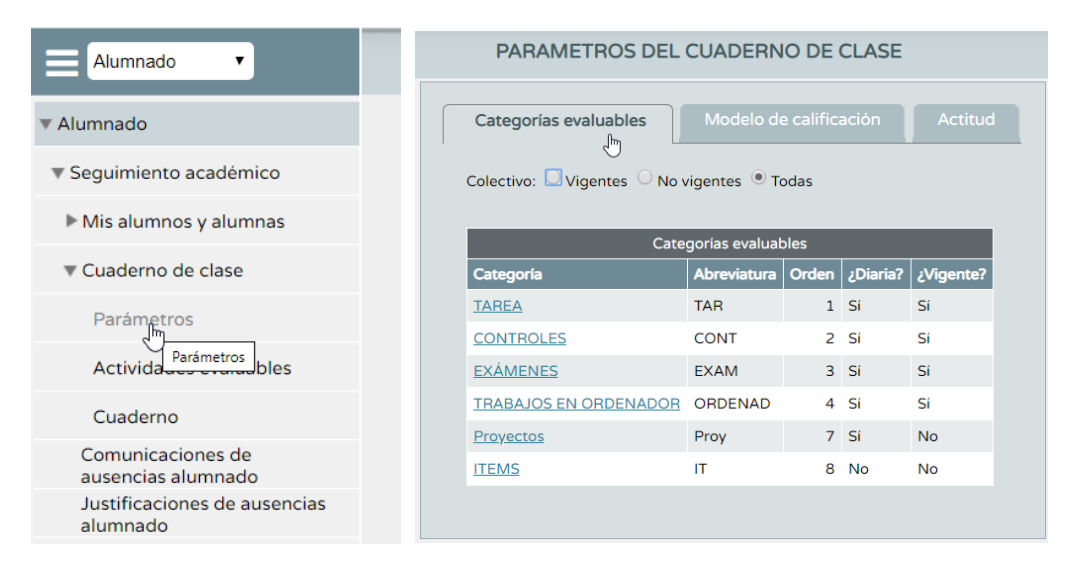

#### **1.1. CATEGORÍAS**

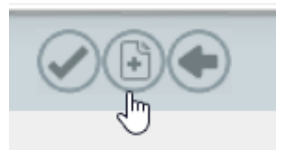

#### **Añadir una nueva categoría**

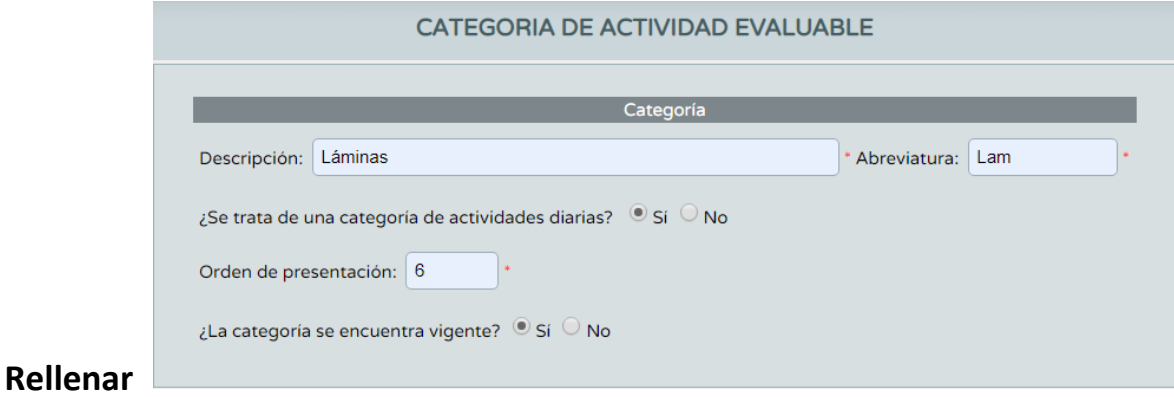

Elegir diaria si queremos que nos aparezcan los criterios para evaluarlos

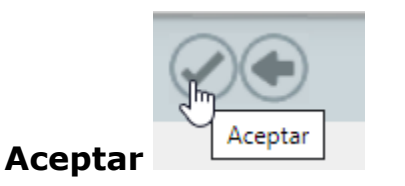

#### **1.2. MODELOS DE CALIFICACIÓN**

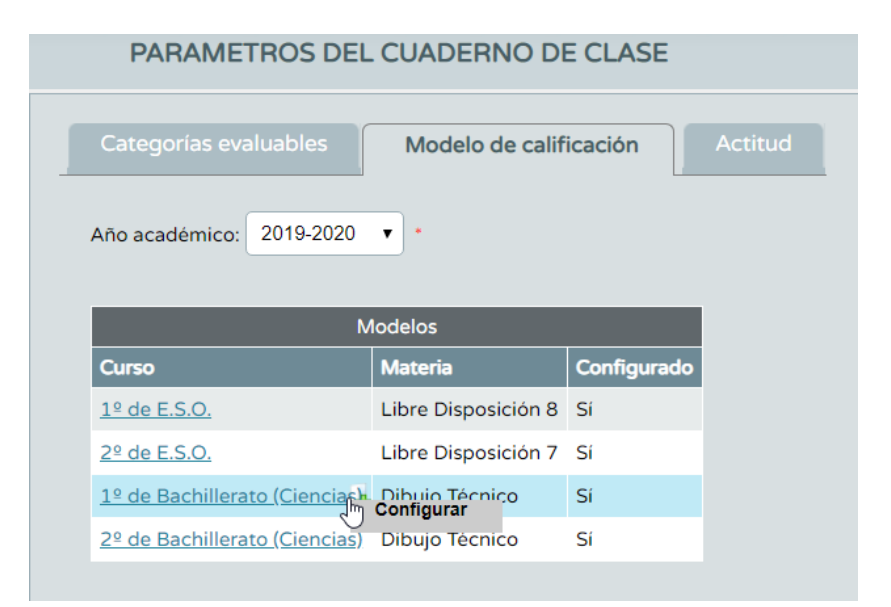

#### **Clicar en curso—configurar**

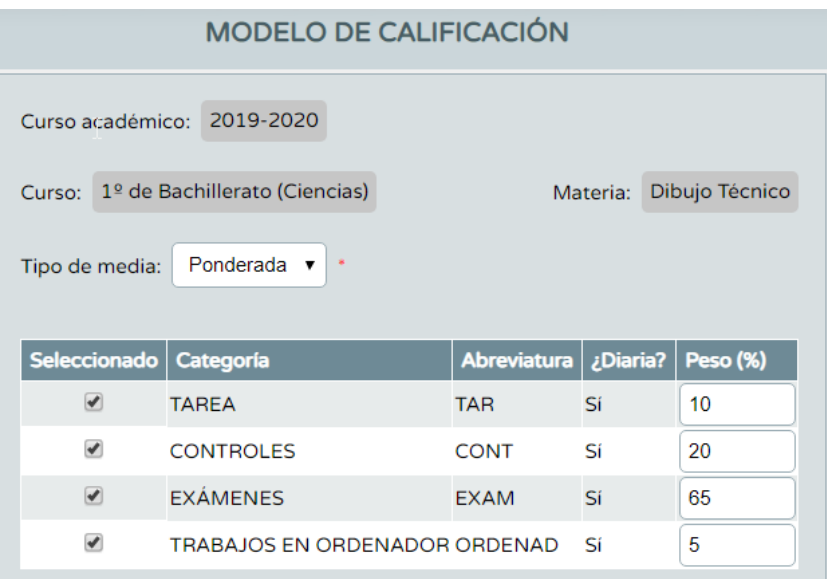

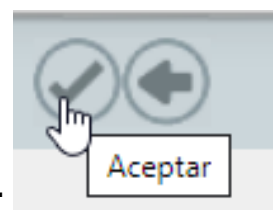

#### **Rellenar y Aceptar**

#### **1.3. ACTITUD**

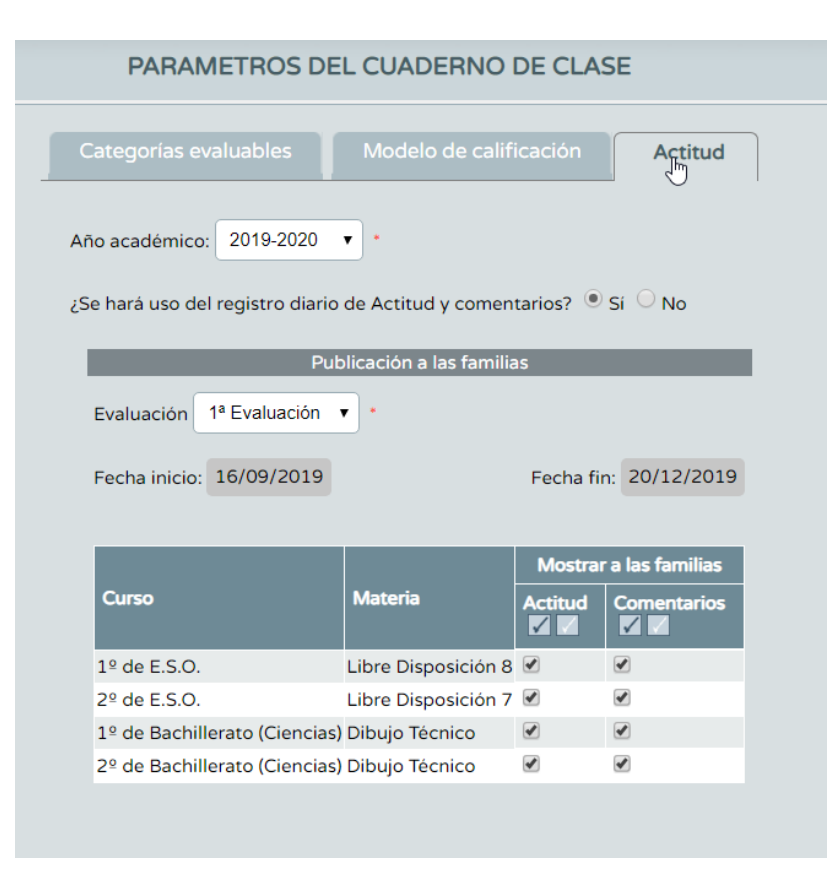

**Verificar para poder poner caritas de mala o buena actitud y para poder comentarios sobre el alumnado en el cuaderno.** 

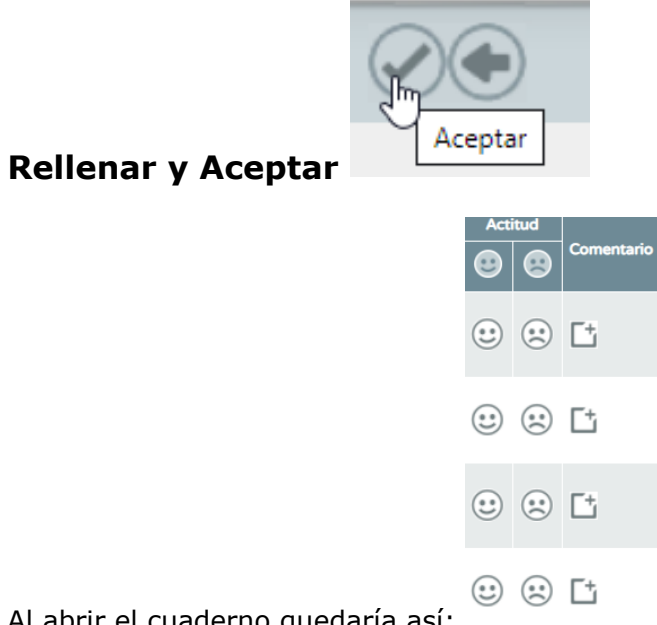

Al abrir el cuaderno quedaría así:

#### **No existe la posibilidad de poner una nota de actitud**

### **2.- ACTIVIDADES EVALUABLES**

La ruta para definir las actividades evaluables será la siguiente:

#### **Alumnado / Seguimiento de clase/ Cuaderno de clase/ Actividades evaluables**

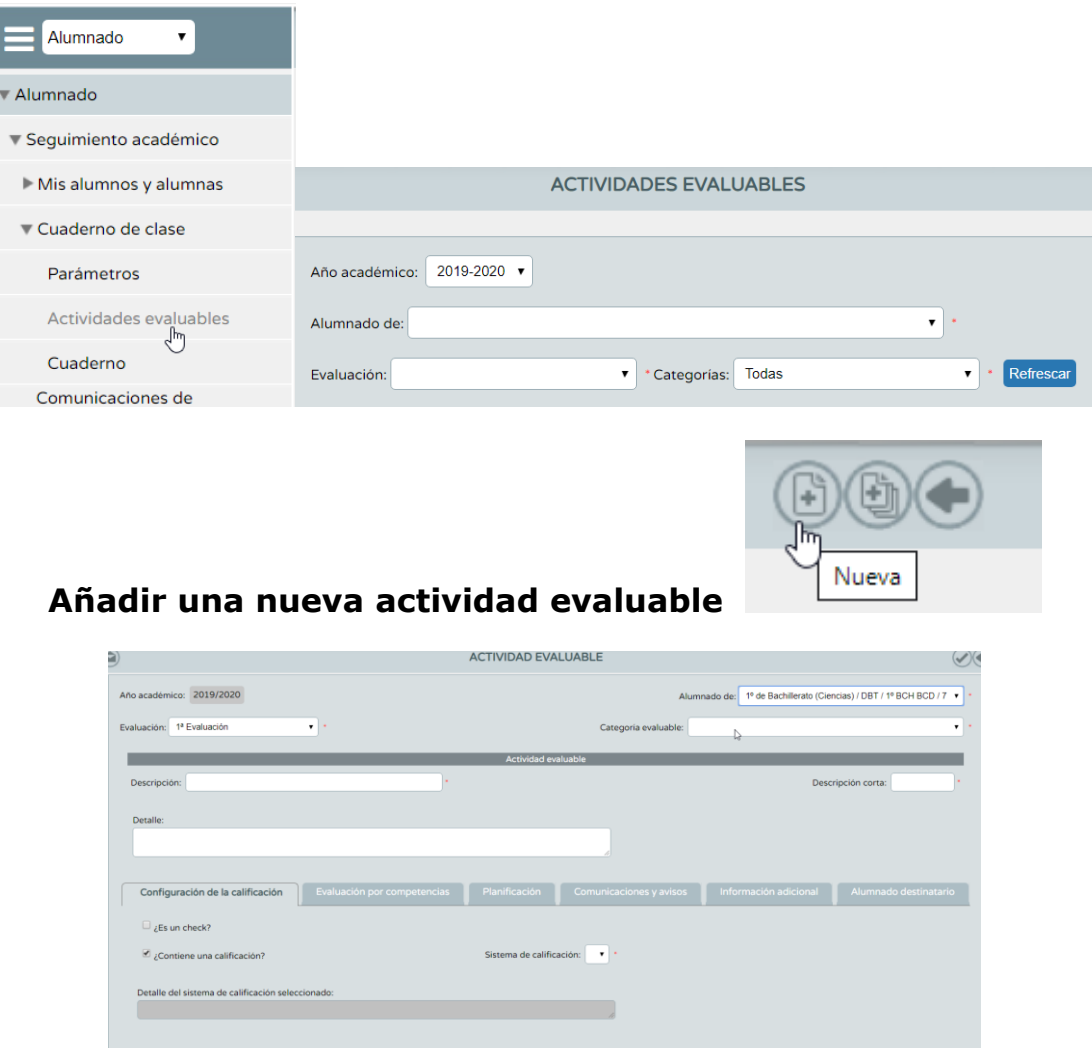

**Seleccionar la categoría en la que se quiere crear la actividad. Rellenar las descripciones. Elegir el sistema de calificación.**  $\sim$ 

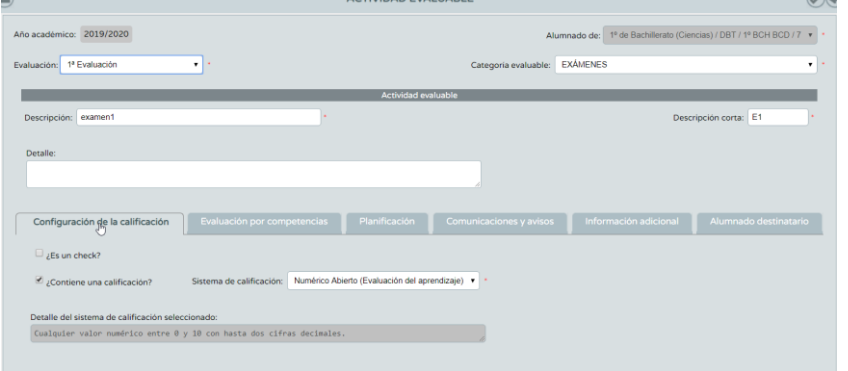

**Clicamos en las pestañas:**

#### **2.1. CONFIGURACIÓN DE LA CALIFICACIÓN Sistema de calificación numérico abierto (evaluación del aprendizaje)**

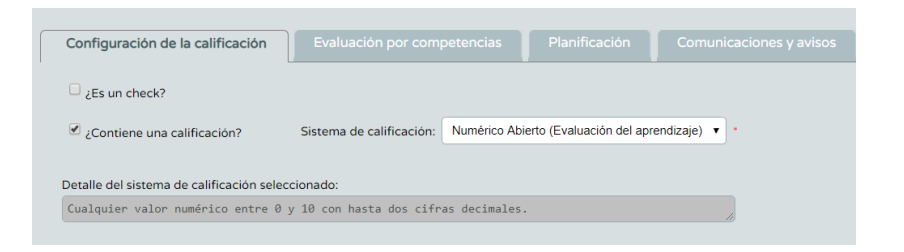

#### **2.2. EVALUACIÓN POR COMPETENCIAS**

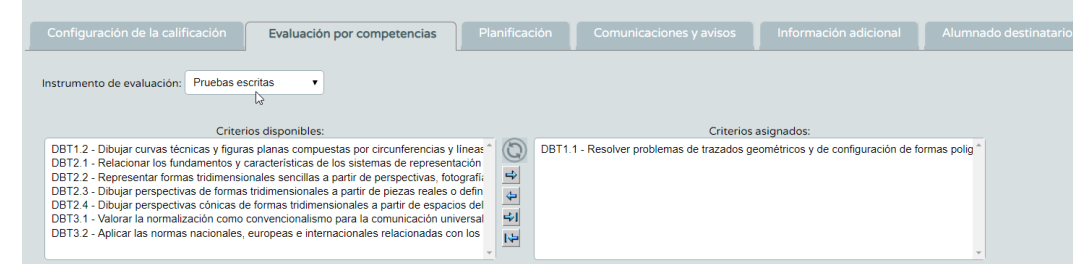

**Elegir el instrumento de evaluación y los criterios que se van a evaluar con la actividad en cuestión.**

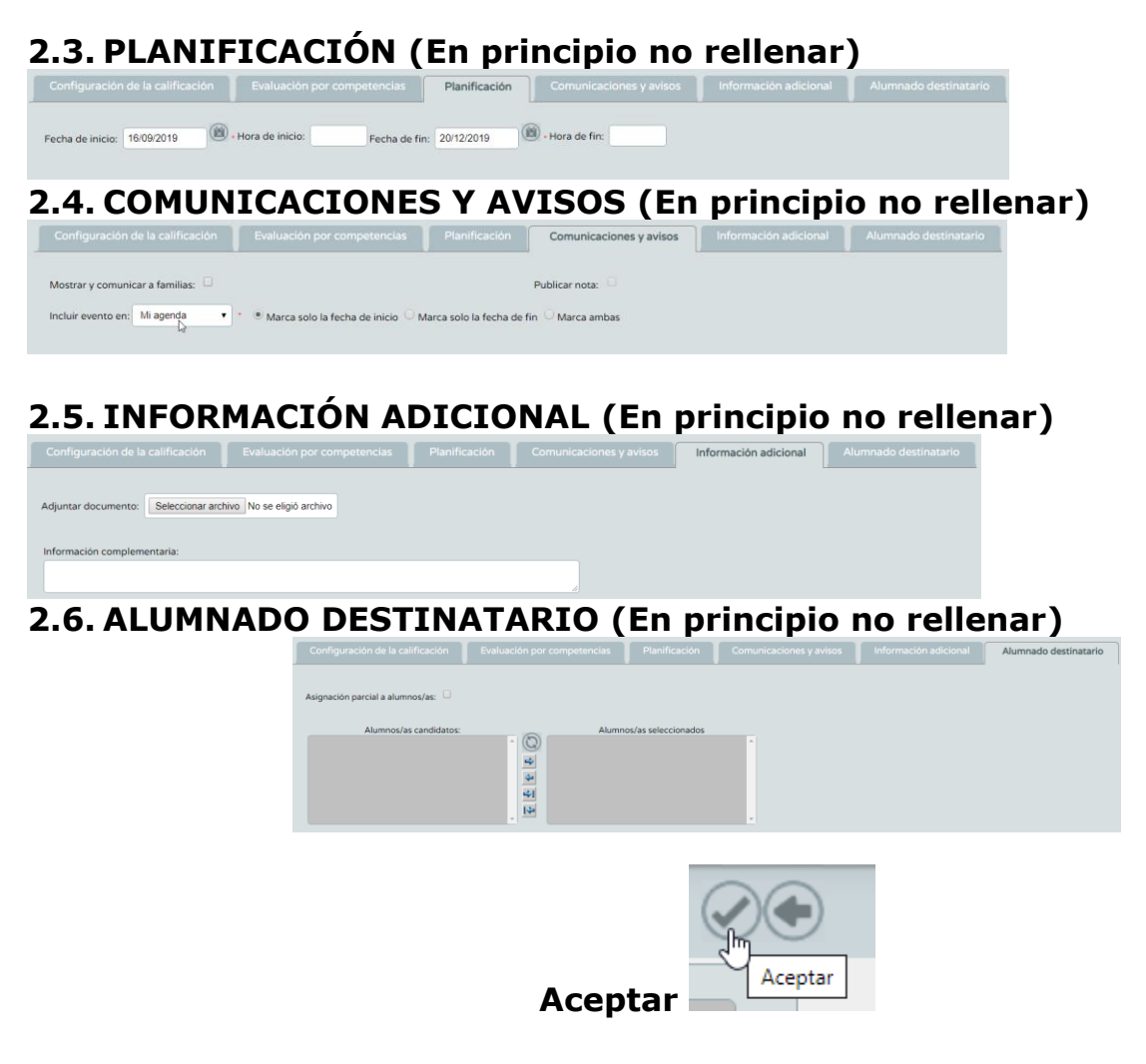

# PONER LAS NOTAS EN EL CUADERNO

**Alumnado / Seguimiento de clase/ Cuaderno de clase/ Cuaderno**

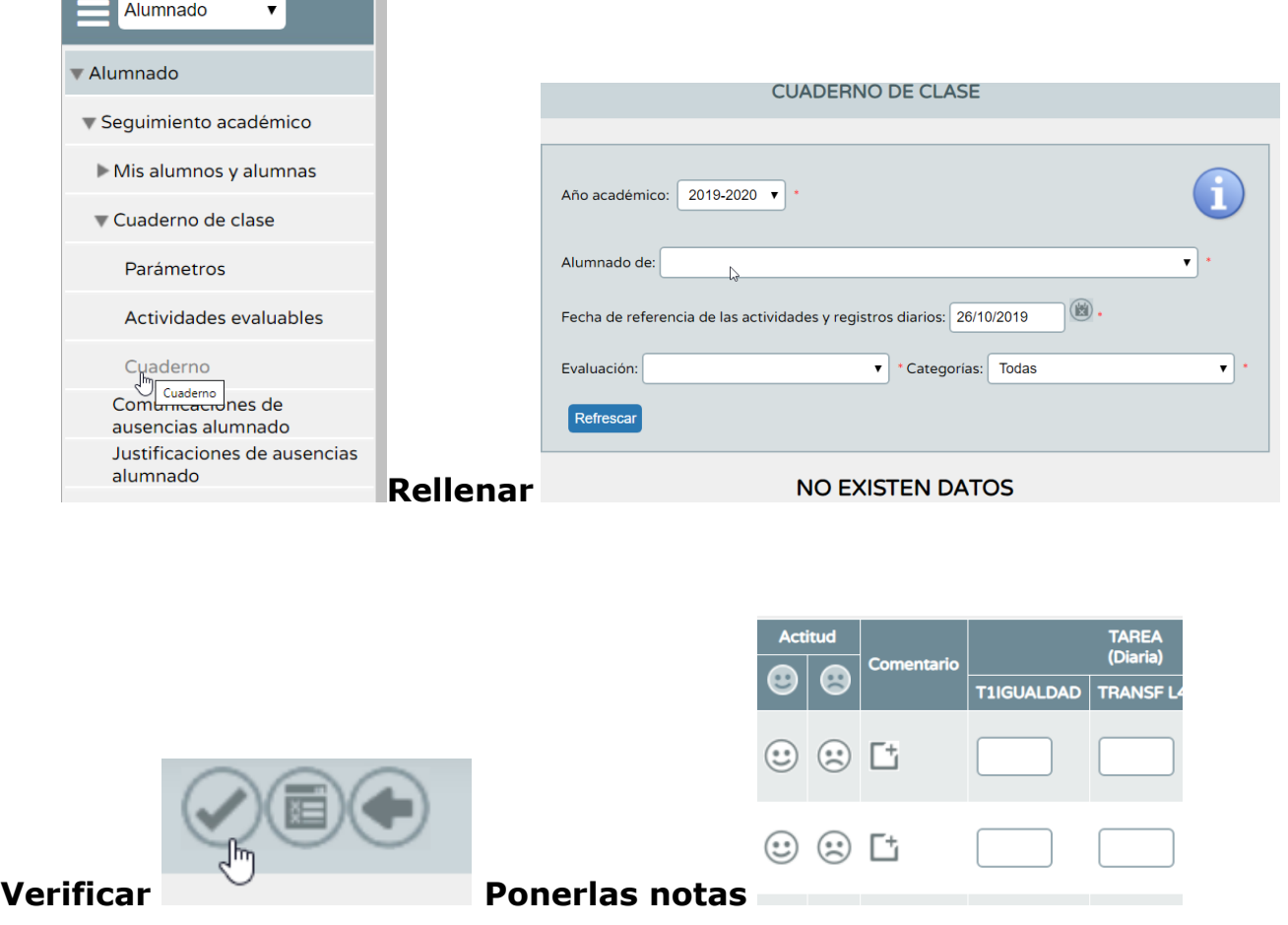

#### **Para ver las notas puestas hasta el momento elegir el icono de resumen**

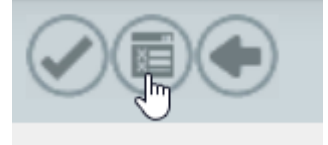

### **VER LAS NOTAS DE LOS CRITERIOS Y DE LAS COMPETENCIAS 1. Visión global por área / materia.**

La ruta para ver la **calificación de todos los criterios calificados** será la siguiente: **Alumnado / Evaluación/ Evaluación del alumnado/ Visión global por áreamateria**

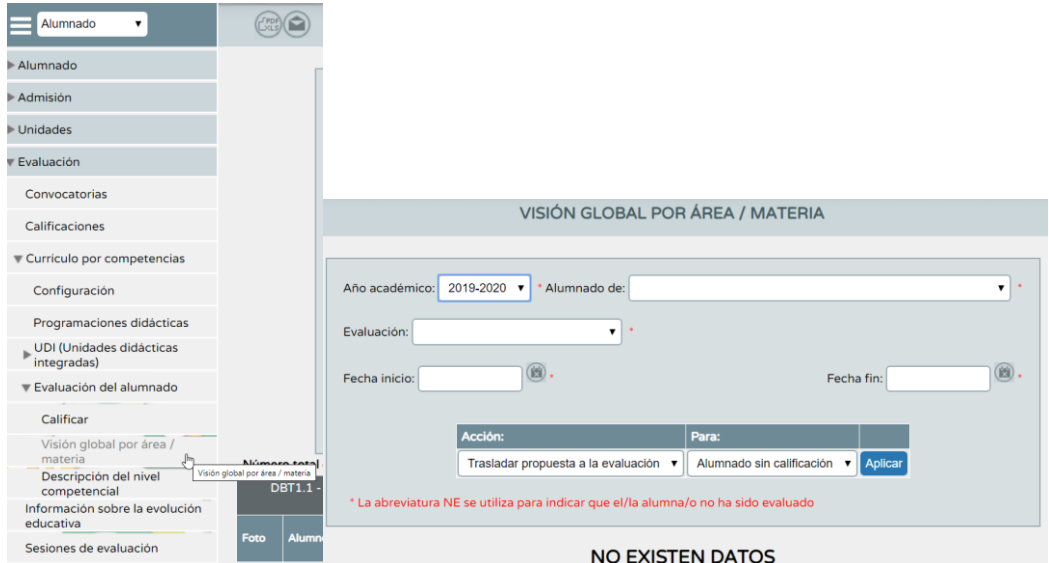

Esta pantalla/formulario es distinta para el perfil *"Profesorado"* según sea tutor o no. Una vez relleno los campos del formulario que ofrece la pantalla, el sistema se actualizará

**mostrando el alumnado con sus calificaciones obtenidas en cada uno de los criterios de la materia o área elegida**, y según el método de evaluación ("*aritmética" o "continua"*) establecido para cada criterio

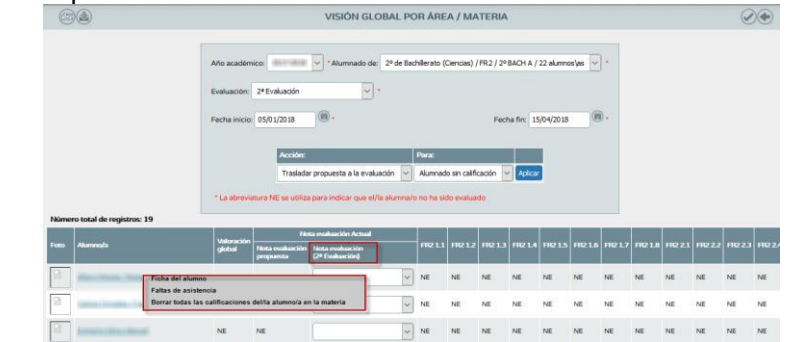

- *"Valoración Global":* recalcula y muestra la media ponderada, según el Perfil por materia de los criterios calificados.
- *"Nota Evaluación":* Puede introducir manualmente la calificación de la evaluación que tiene el alumnado en esa materia. Si introduce esas calificaciones de la materia, en cuanto acepte esta pantalla las notas se trasladarán automáticamente al módulo calificaciones del sistema **Séneca** en **Alumnado / Evaluación / Calificaciones**.

### **2. Descripción del nivel competencial**

La ruta para ver la **visión completa y global por competencias** será la siguiente: **Alumnado / Evaluación/ Evaluación del alumnado/ Visión global por áreamateria**

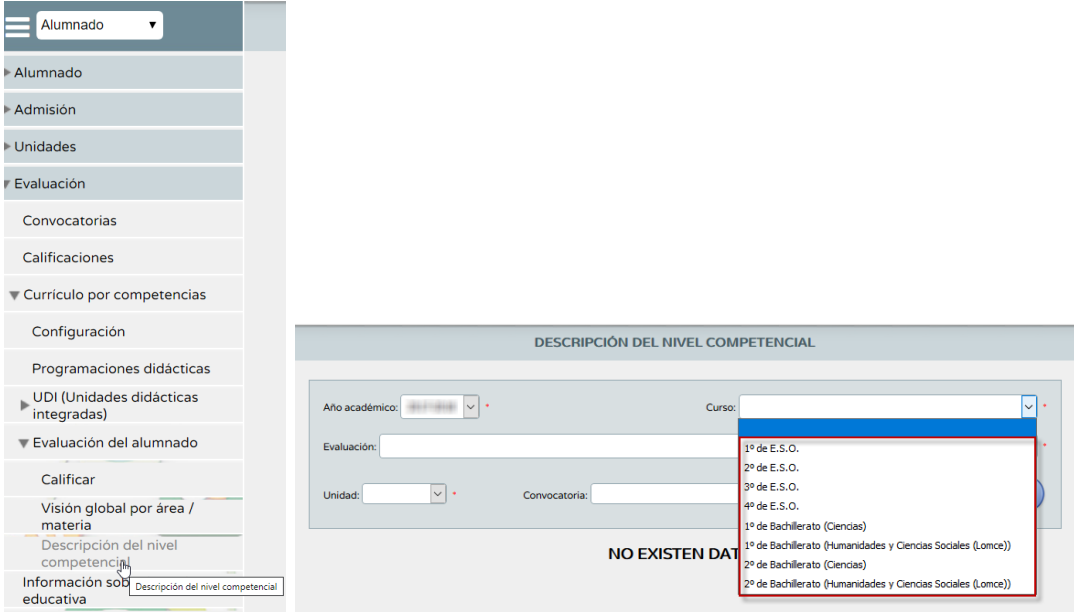

El docente que no es tutor/a de una unidad no podrá consultar la descripción del nivel competencial Se muestra la relación de alumnado con la media aritmética de los criterios de evaluación de cada competencia evaluada junto con el nivel propuesto calculado a partir de la nota media obtenida.

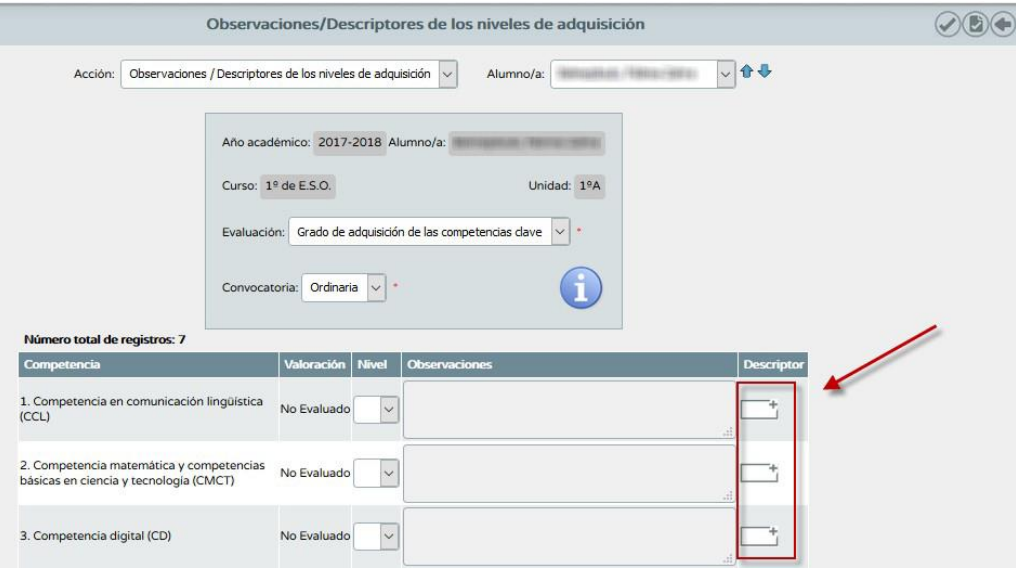